# МУНИЦИПАЛЬНОЕ МОЛОДЕЖНОЕ АВТОНОМНОЕ УЧРЕЖДЕНИЕ МОЛОДЕЖНЫЙ ЦЕНТР НОВЫЕ ИМЕНА

\_\_\_\_\_\_\_\_\_\_\_\_\_\_\_\_\_\_\_\_\_\_\_\_\_\_\_\_\_\_\_\_\_\_\_\_\_\_\_\_\_\_\_\_\_\_\_\_\_\_

И.Ю. Кудинова

# КАК УСТАНОВИТЬ ZOOM И ИСПОЛЬЗОВАТЬ ЕГО ИНСТРУМЕНТЫ Инструкция

Красноярск

2021

Кудинова И.Ю. Как установить Zoom и использовать его инструменты [Текст]: инструкция/ И.Ю. Кудинова. — Красноярск: ММАУ МЦ «Новые имена», 2021. — 10 с.

Инструкция для организатора и участника конференции в Zoom поможет подключаться к встречам и организовывать их.

## СОДЕРЖАНИЕ

- 1. Инструкция для участников, наблюдателей конференции
	- 1.1. Участие без регистрации
	- 1.2. Что дает регистрация на сайте Zoom
- 2. Инструкция для организаторов
	- 2.1. Регистрация
	- 2.2. Установка Zoom на компьютер/ноутбук/смартфон и запуск программы
	- 2.3. Начало работы. Рабочее окно
	- 2.4. Два режима конференций
	- 2.5. Функции конференции 2.5.1. Чат
		- 2.5.2. Включение/отключение видео и микрофона
		- 2.5.3. Демонстрация экрана и интерактивная доска
		- 2.5.4. Управление участниками
		- 2.5.5. Запись конференции
		- 2.5.6. Работа в подгруппах (сессионные залы)
		- 2.5.7. Завершение встречи

# **1. Инструкция для участников, наблюдателей конференции**

# **1.1. Участие без регистрации**

1.1.1. Перейдите по ссылке https://zoom.us/ru-ru/meetings.html. Скачайте мобильные приложения Zoom для iPhone или Android. Загрузите Клиент Zoom для конференций на ноутбук или ПК.

1.1.2. За 5-10 минут до конференции перейдите по ссылке, присланной организатором. Ссылка автоматически откроется в браузере, и появится всплывающее окно, предлагающее пользователю открыть веб-трансляцию в приложении Zoom. После нажатия кнопки «Разрешить» будет открыто приложение Zoom, и вы будете подключены к конференции. В частных случаях вам может понадобиться пароль. В таких случаях организатор высылает не только ссылку, но и пароль.

Без регистрации можно задавать вопросы, участвовать в чате.

## **1.2. Что дает регистрация на сайте Zoom**

После регистрации на сайте<https://zoom.us/signup> участник конференции заполняет свой профиль, где может указать постоянное имя, загрузить фото. После регистрации можно быть не только участником, но и организатором конференций.

## **2. Инструкция для организаторов**

## **2.1. Регистрация**

## 2.1.1. Зайдите на страницу платформы: [https://zoom.us](https://zoom.us/)

2.1.2. В правом верхнем углу нажмите на оранжевую кнопку «Зарегистрируйтесь бесплатно».

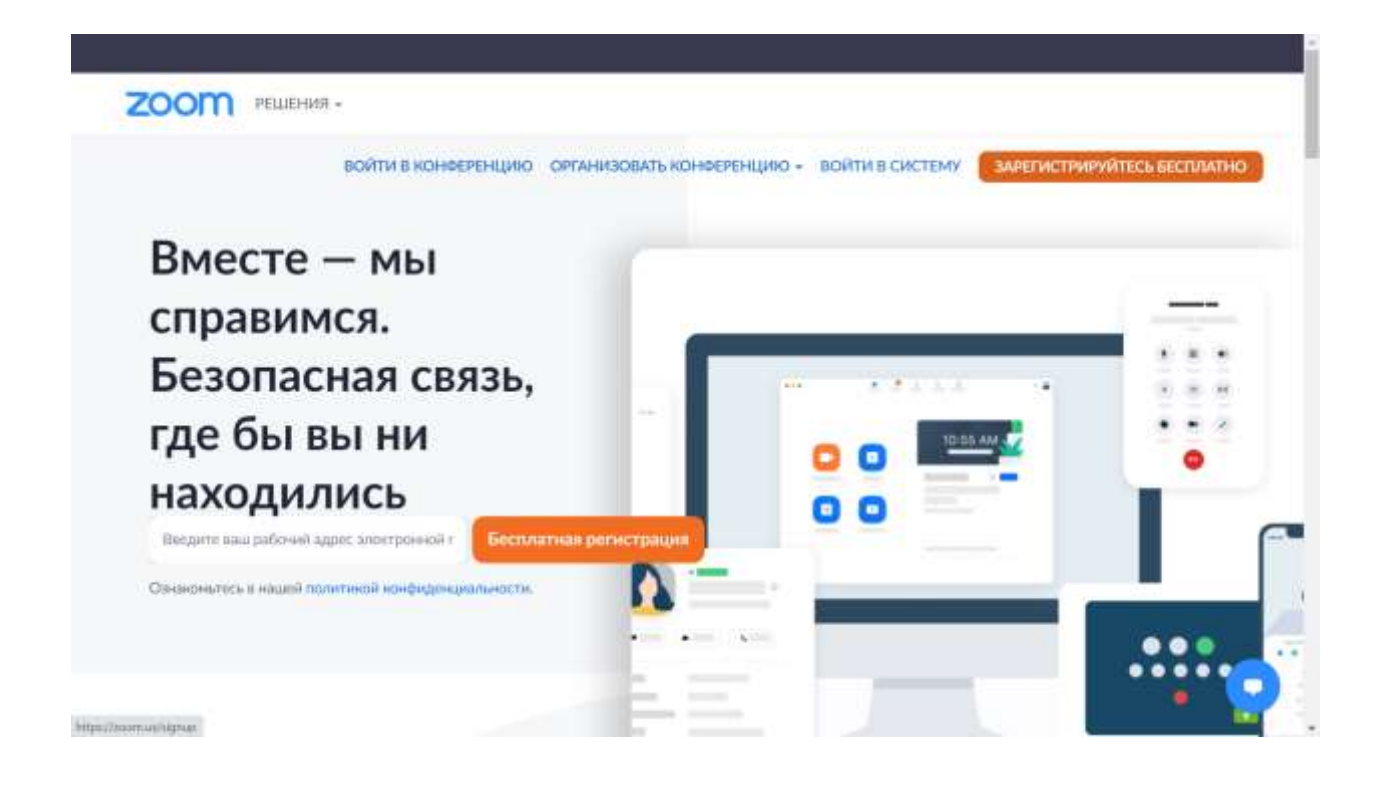

2.1.3. Укажите при регистрации почту. Через несколько минут на этот e-mail придет письмо (проверьте папку «спам», если не можете дождаться). В этом письме будет ссылка «Активировать аккаунт». Перейдите по ней и продолжите регистрацию.

2.1.4. После активации почты сервис спросит еще ваше имя, попросит придумать пароль. Укажите данные для завершения регистрации.

# **2.2. Установка Zoom на компьютер/ноутбук/смартфон и запуск программы**

Установка для организатора аналогична п.1.1.1. для обычного участника (см.выше).

После установки запустите программу. Zoom предложит «Войти в конференцию» и «Войти в систему». Выберите второе.

Введите почту и пароль, указанные при регистрации. Нажмите галочку «Не выполнять выход» если не хотите каждый раз вводить эти данные. Нажмите кнопку «Войти в систему».

#### **2.3. Начало работы. Рабочее окно**

После запуска программы откроется окно с несколькими кнопками. Как организатор вы чаще всего будете пользоваться кнопкой «Новая конференция» (выделена оранжевым).

Другие кнопки:

- «Демонстрации экрана» позволяет подключиться к чужой конференции и показывать свой экран;
- «Войти» кнопка для входа в качестве участника/наблюдателя;
- «Запланировать» кнопка выбора даты и времени вашей будущей конференции. Эта функция позволит заранее разослать ссылку на конференцию потенциальным участникам.

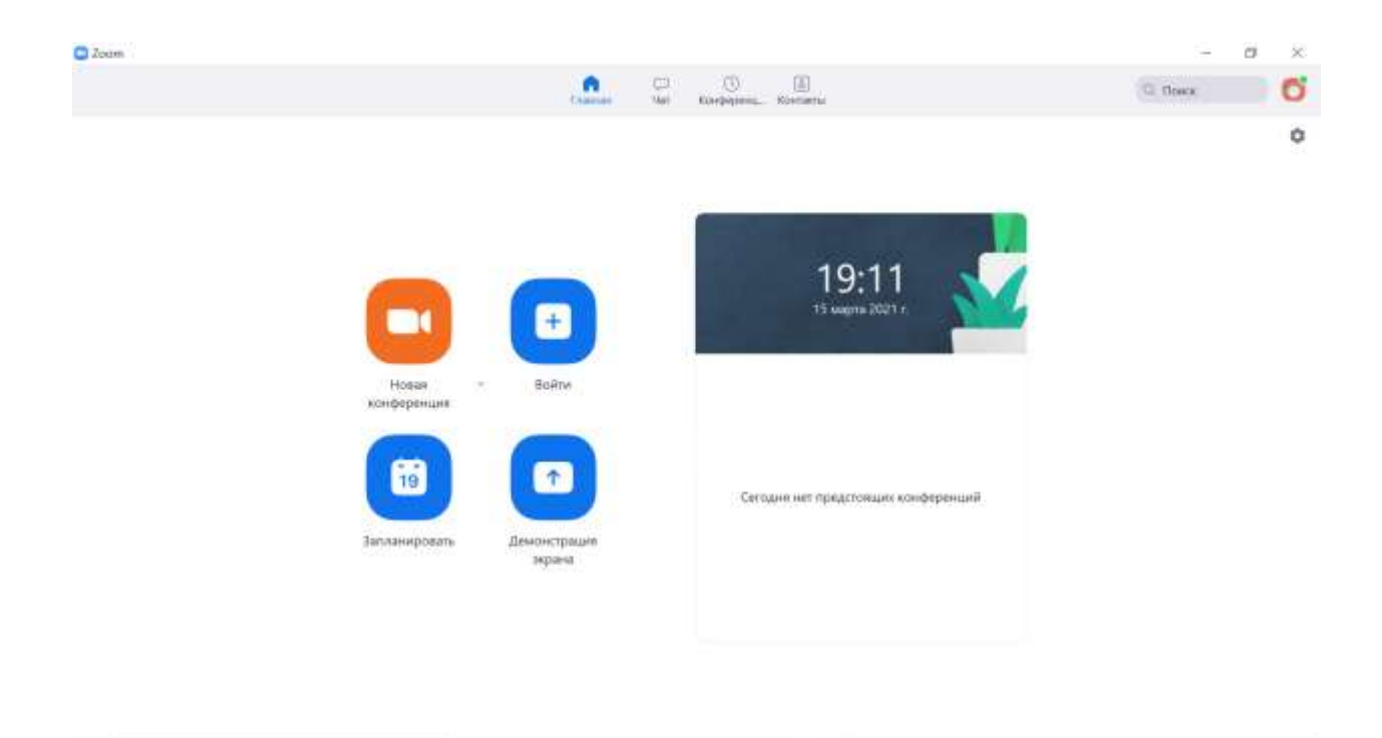

# **2.4. Два режима конференций**

Под оранжевой кнопкой «Новая конференция» есть небольшой выпадающий список. Сервис предлагает начать мгновенную конференцию, там изначально стоит галочка «Начать с видео». В этом режиме на бесплатном аккаунте желательно уложиться в 40 минут. Иначе через 40 минут нужно будет сгенерировать новую ссылку, которую снова разослать участников.

Второй режим — «Использовать мой идентификатор персональной конференции (PMI)» иногда удобнее, так как позволяет сделать постоянную ссылку на вашу конференцию. Отсекать тех, кто не был приглашен, но

перешел по постоянной ссылке, можно будет через функцию «Зал ожидания».

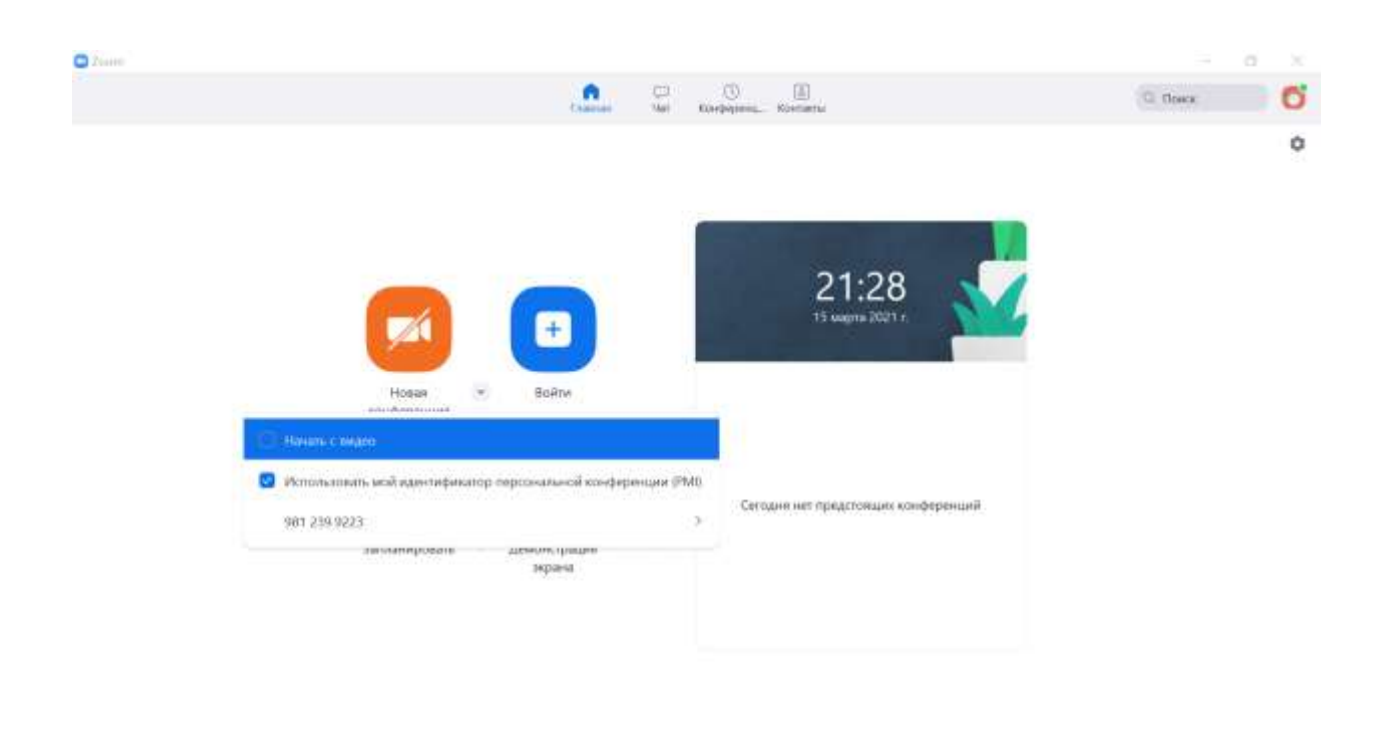

# **2.5. Функции конференции**

По умолчанию основные функции, которые вам доступны, располагаются в виде кнопок внизу экрана конференции.

Во время осваивания программы просто запустите конференцию и пройдите по всем кнопкам.

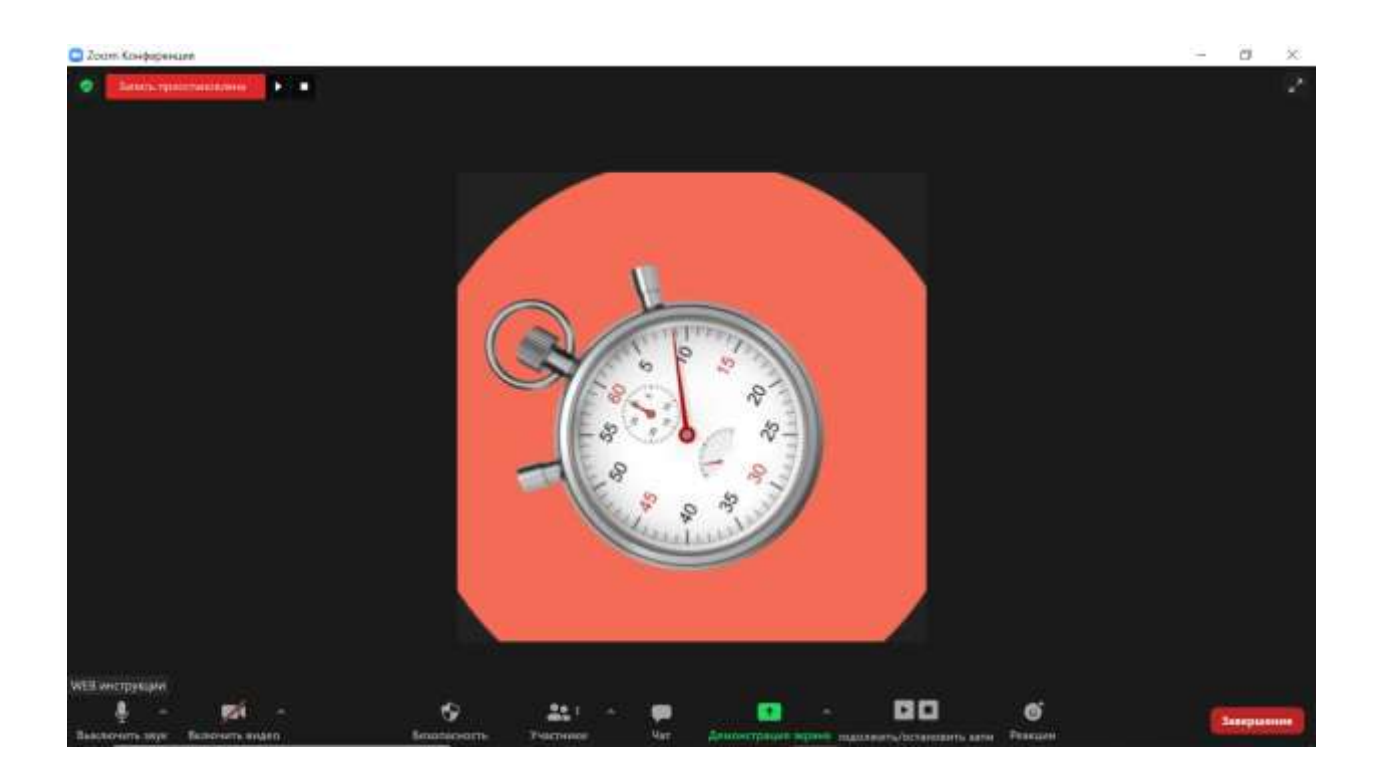

# **2.5.1. Чат**

При нажатии кнопки «Чат» у вас откроется окно с чатом, где можно писать сообщения, отправлять файлы и ссылки. Закрывается окно аналогично, нажатием на кнопку «Чат».

## **2.5.2. Включение/отключение видео и микрофона**

По умолчанию при входе в конференцию микрофон и видеокамера отключены. При необходимости организатор может их включить.

#### **2.5.3. Демонстрация экрана и интерактивная доска**

Кнопка с таким названием откроет предложение воспользоваться маркерной доской для сообщений и рисования либо показать открытое на вашем компьютере окно (например, с вашей презентацией или программой). Демонстрировать экран может и слушатель конференции, но только после разрешения организатора.

## **2.5.4. Управление участниками**

Кнопка «Участники» открывает окно со списком присутствующих. В нём же можно быстро включать и отключать микрофоны и камеры, разрешать участникам переименовывать себя (не всегда слушатели входят в конференцию с адекватным именем).

## **2.5.5. Запись конференции**

В настройках конференции можно активировать видеозапись на диск вашего компьютера. Запись будет вестись в формате mp4.

# **2.5.6. Работа в подгруппах (сессионные залы)**

Общие настройки, настройки записи и др. можно сделать до начала мероприятия, щелкнув на значок шестерёнки на окне запущенной программы.

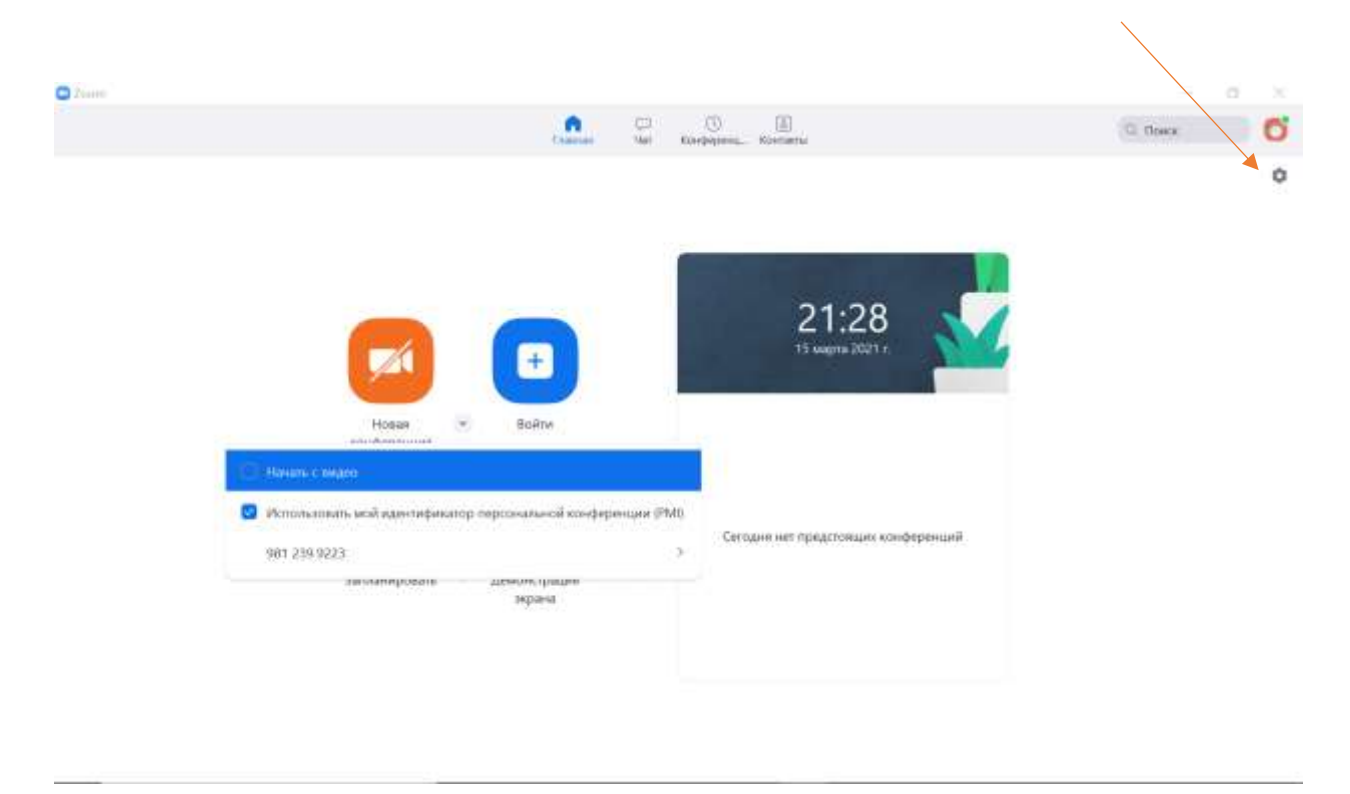

В перечне стартовых настройках найдите внизу строчку «Показать больше настроек».

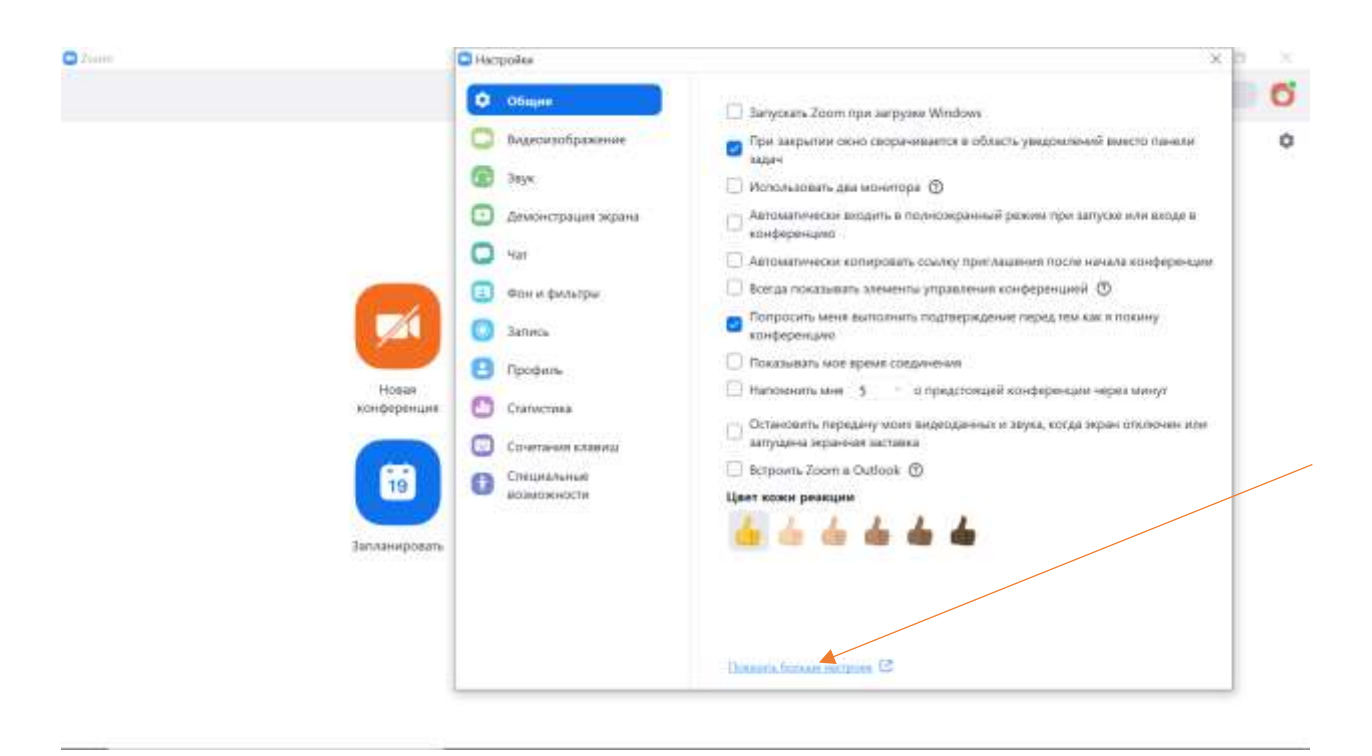

После нажатия на этой ссылке откроется браузер, вы войдете в настройки со своим логином и паролем. И уже там, в настройках конференции, включите опцию сессионных залов.

Теперь, когда вы нажмете на «Новую конференцию», обратите внимание на список кнопок управления внизу. Их стало больше — добавилась кнопка «Сессионные залы» (ищите ее справа от кнопки «Демонстрация экрана»).

## **2.5.7. Завершение встречи**

Нажмите кнопку «Завершить конференцию». Вам как организатору будет предложено завершить конференцию для всех либо выйти из конференции конкретно вам, тогда как другие могут продолжить обсуждение.